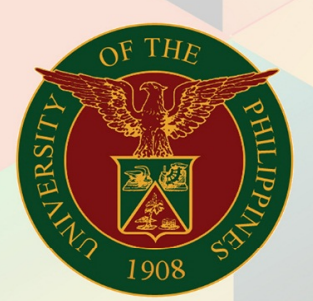

## University of the Philippines

FINIS<br>Financial Management Information System<br>User Manual

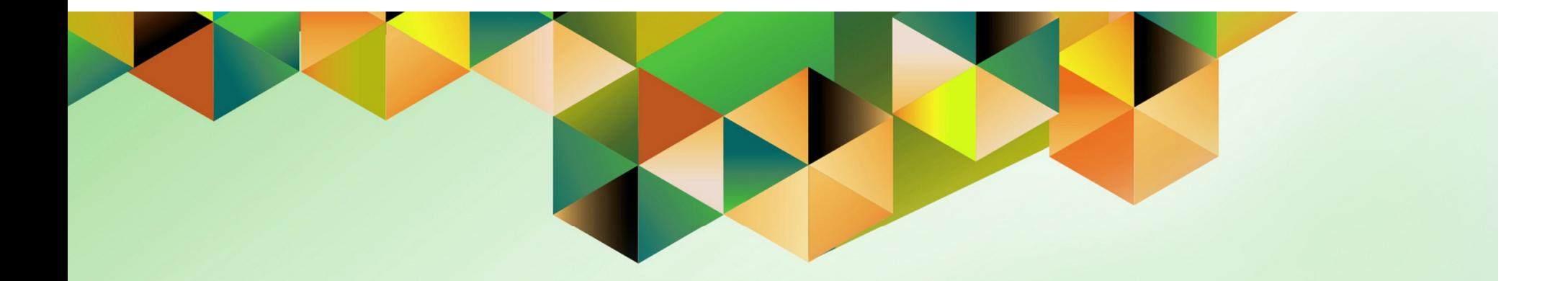

# **APPLICATION OF PREPAYMENT**

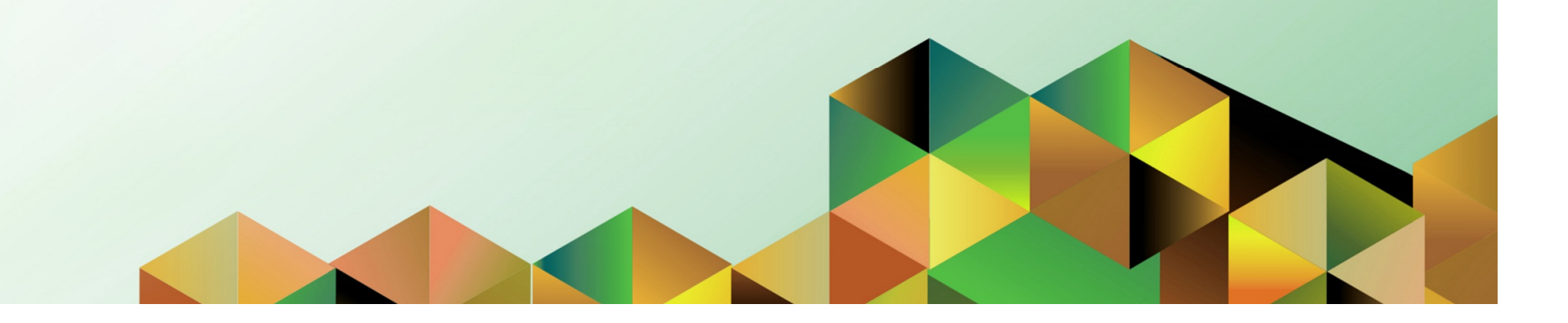

Doc Ref: FMIS User Manual – Application of Prepayment

### **FMIS User Manual** *Internet Expenses*

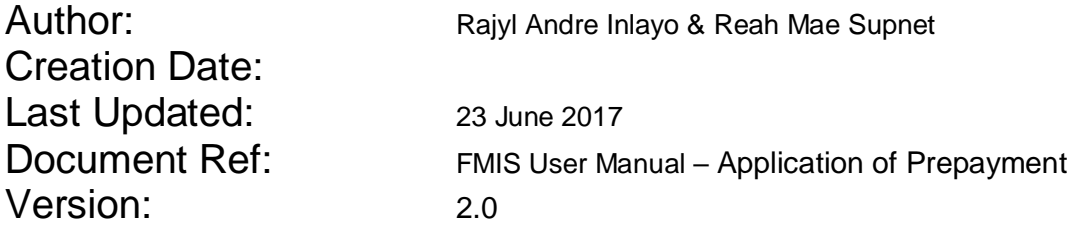

\_\_\_\_\_\_\_\_\_\_\_\_\_\_\_\_\_\_\_\_\_\_\_\_\_\_\_\_\_\_\_\_\_\_\_\_\_\_\_\_\_\_\_\_\_\_

\_\_\_\_\_\_\_\_\_\_\_\_\_\_\_\_\_\_\_\_\_\_\_\_\_\_\_\_\_\_\_\_\_\_\_\_\_\_\_\_\_\_\_\_\_\_

### **Approvals:**

### Recommending Approval

Approved

#### **1. DOCUMENT CONTROL**

#### **1.1 Change Record**

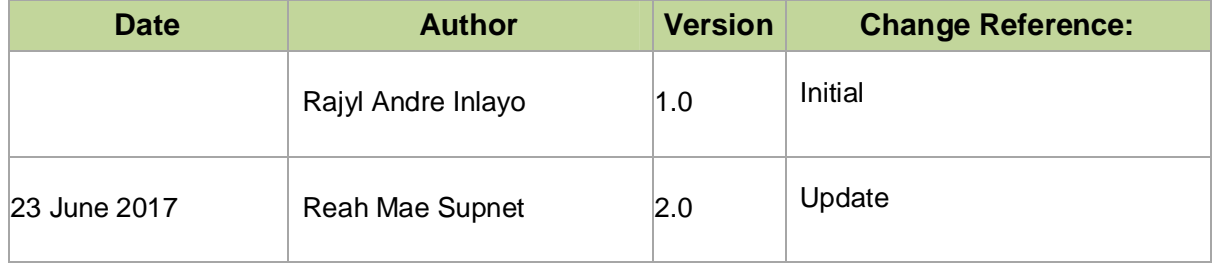

#### **2. Description**

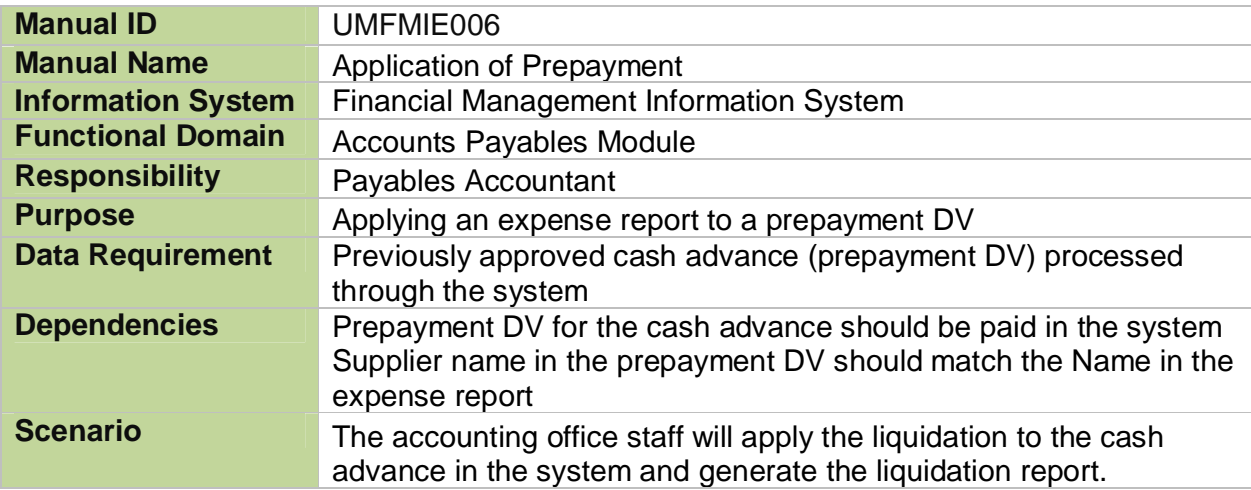

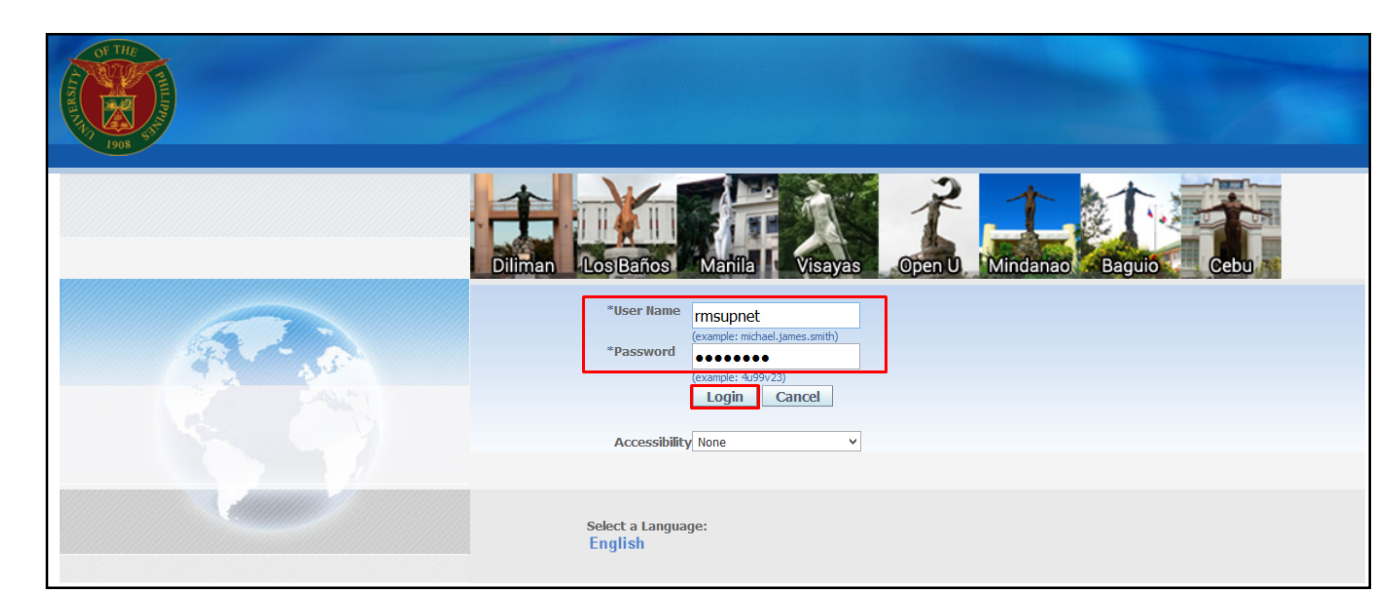

#### **Step 1.** Go to *uis.up.edu.ph*

**Step 2.** Log-in your credentials (e.g. *username* and *password*)

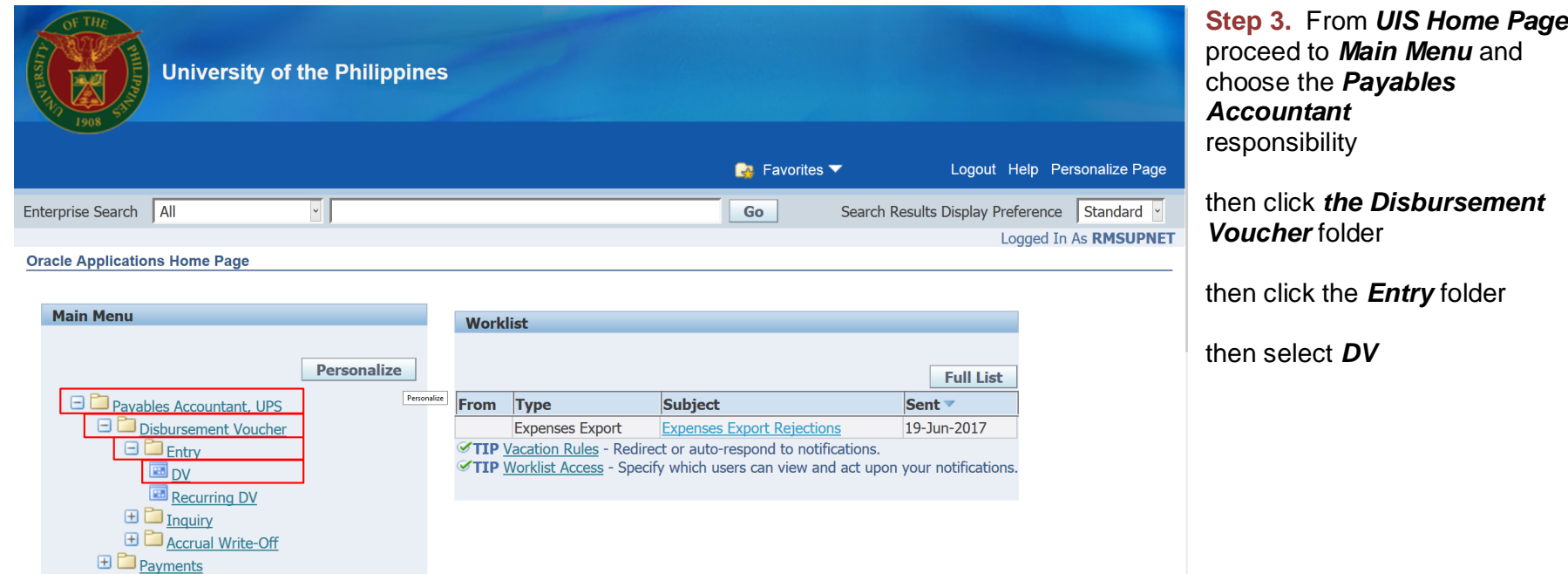

Doc Ref: FMIS User Manual – Application of Prepayment

**Step 4.** Java application will launch with *Security Warning***,**  Tick the checkbox and click *Run*

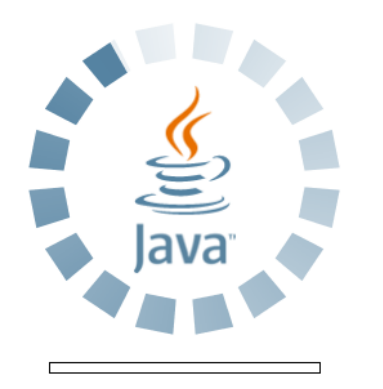

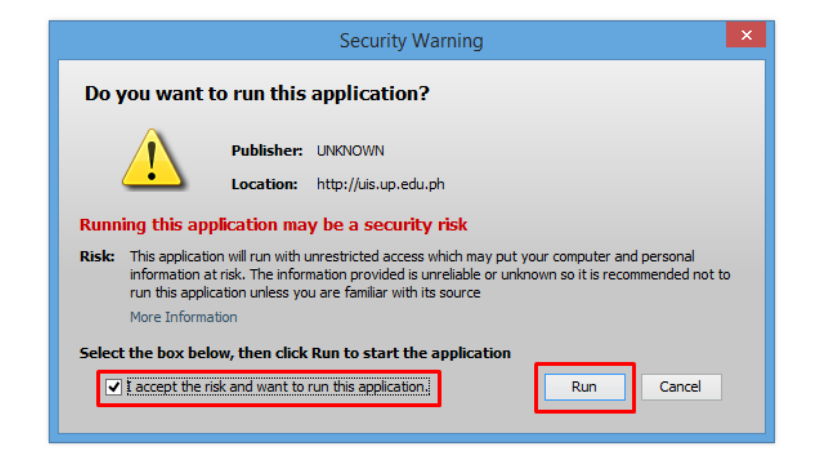

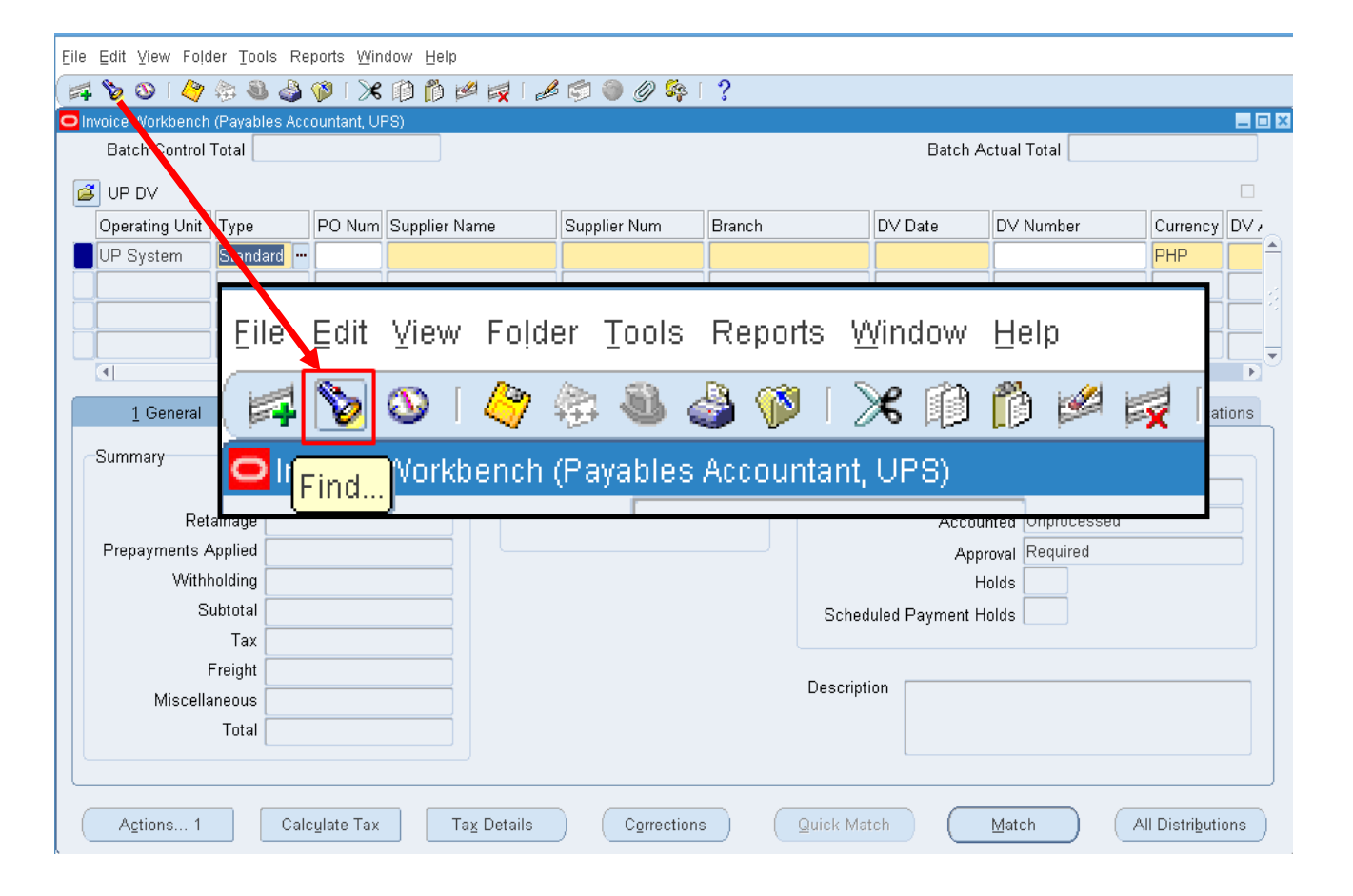

#### **Step 5.** Click on *Find Icon*

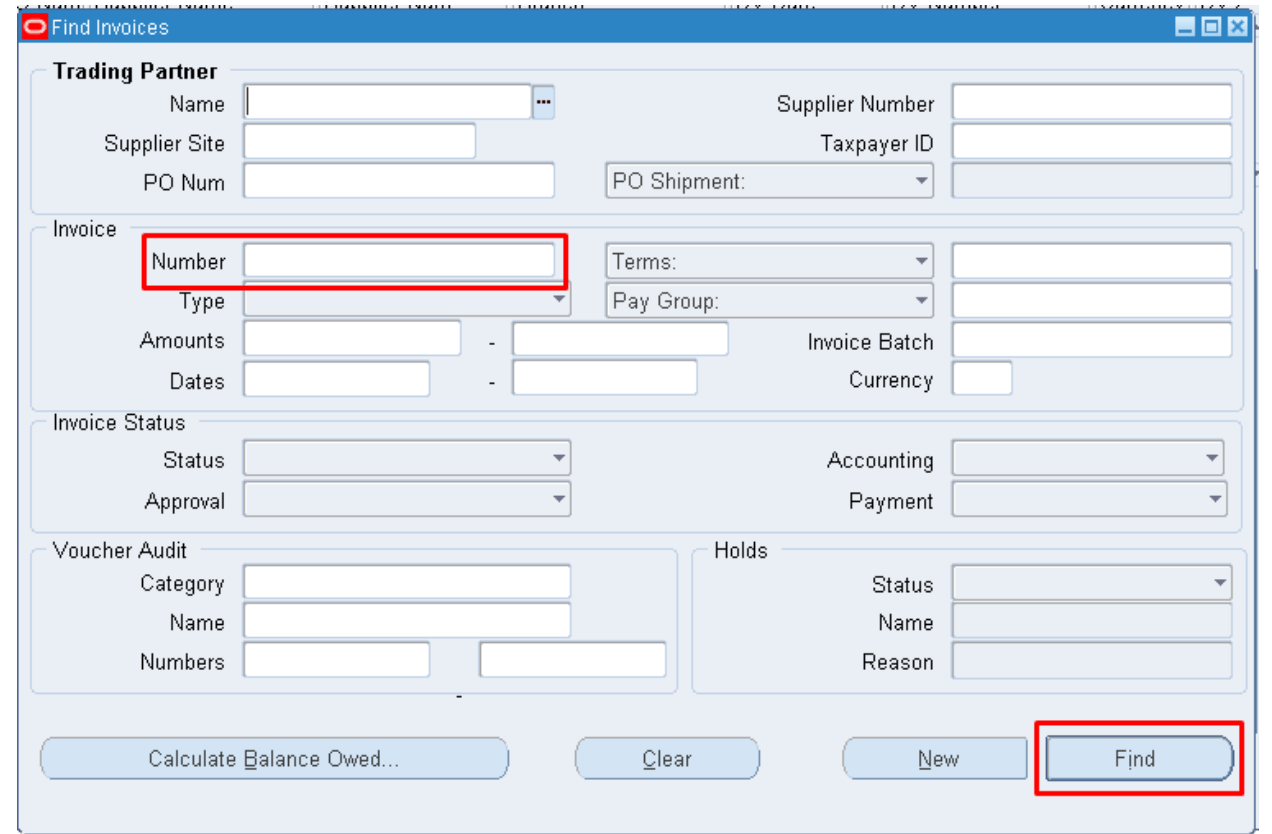

**Step 6.** In searching for the expense report, enter the *Expense Report Number* then click *Find*

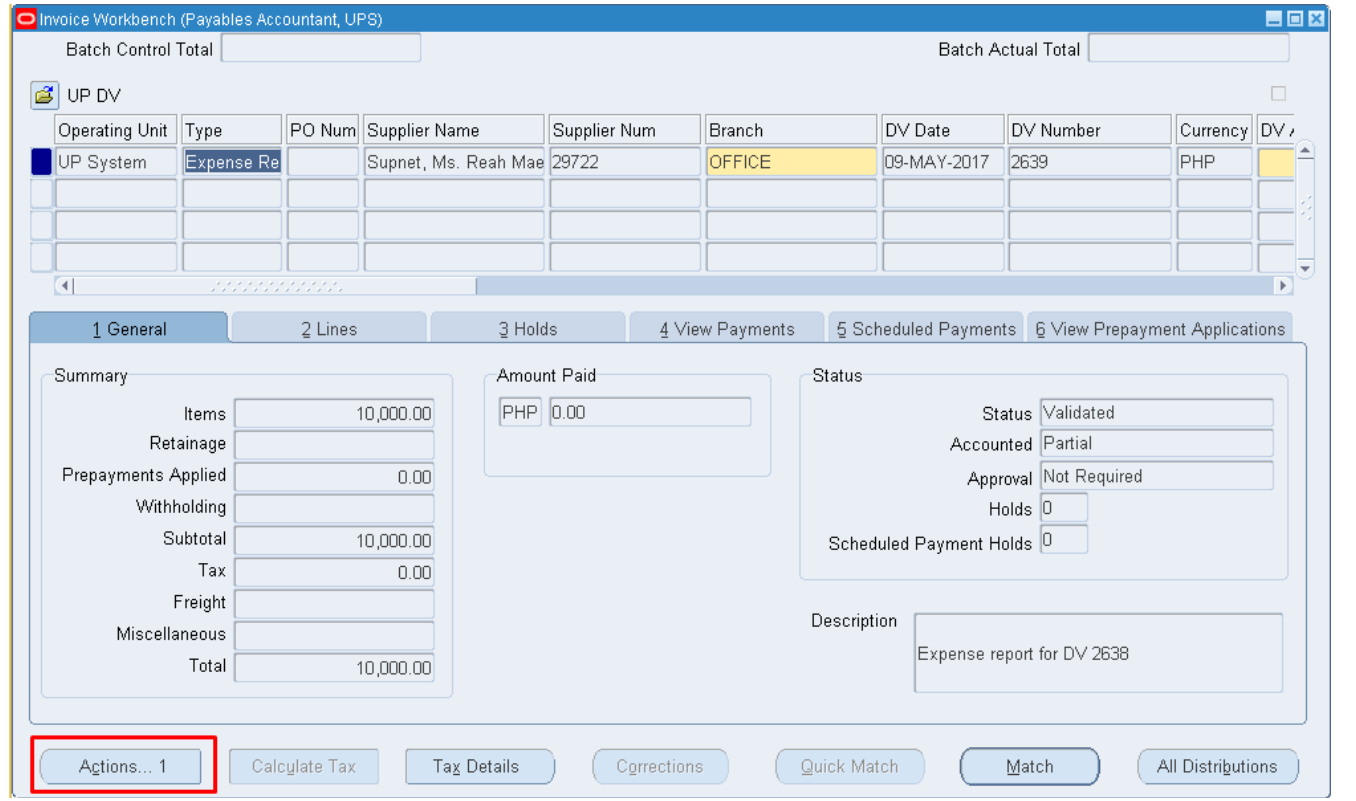

**Step 7.** Click on *Actions*

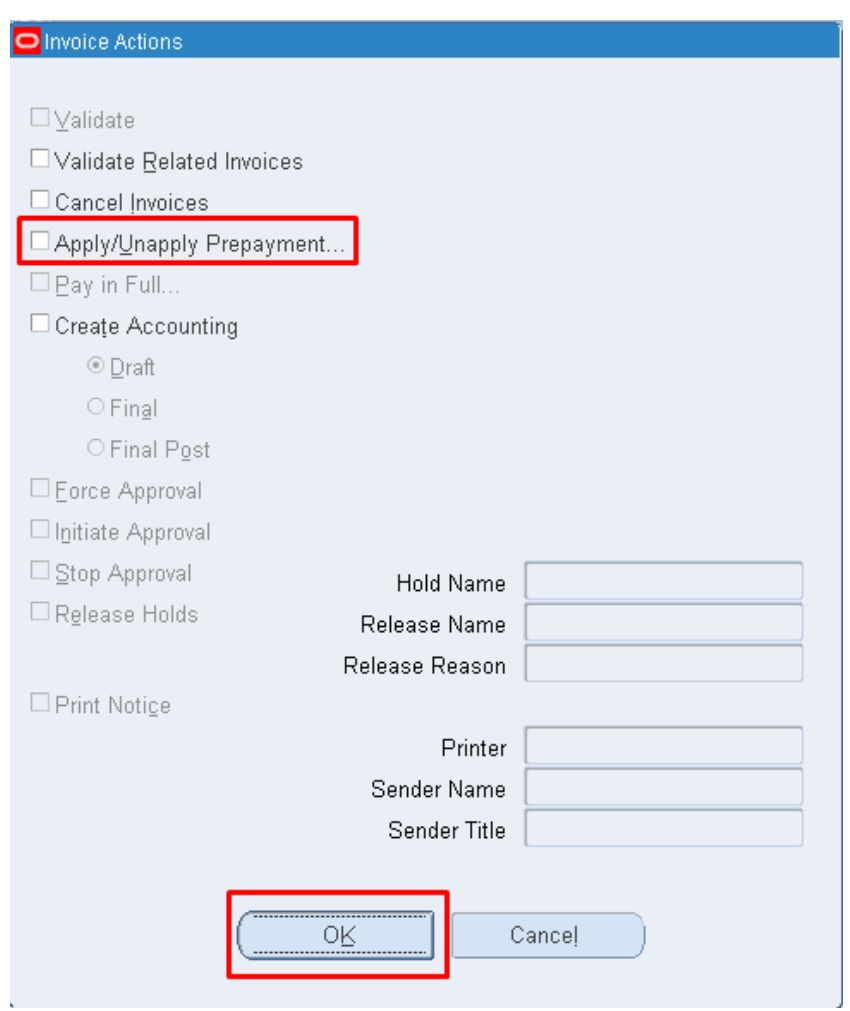

#### **Step 8.** Select *Apply/Unapply Prepayment* then click *OK*

the *Apply/Unapply Prepayment* window will appear

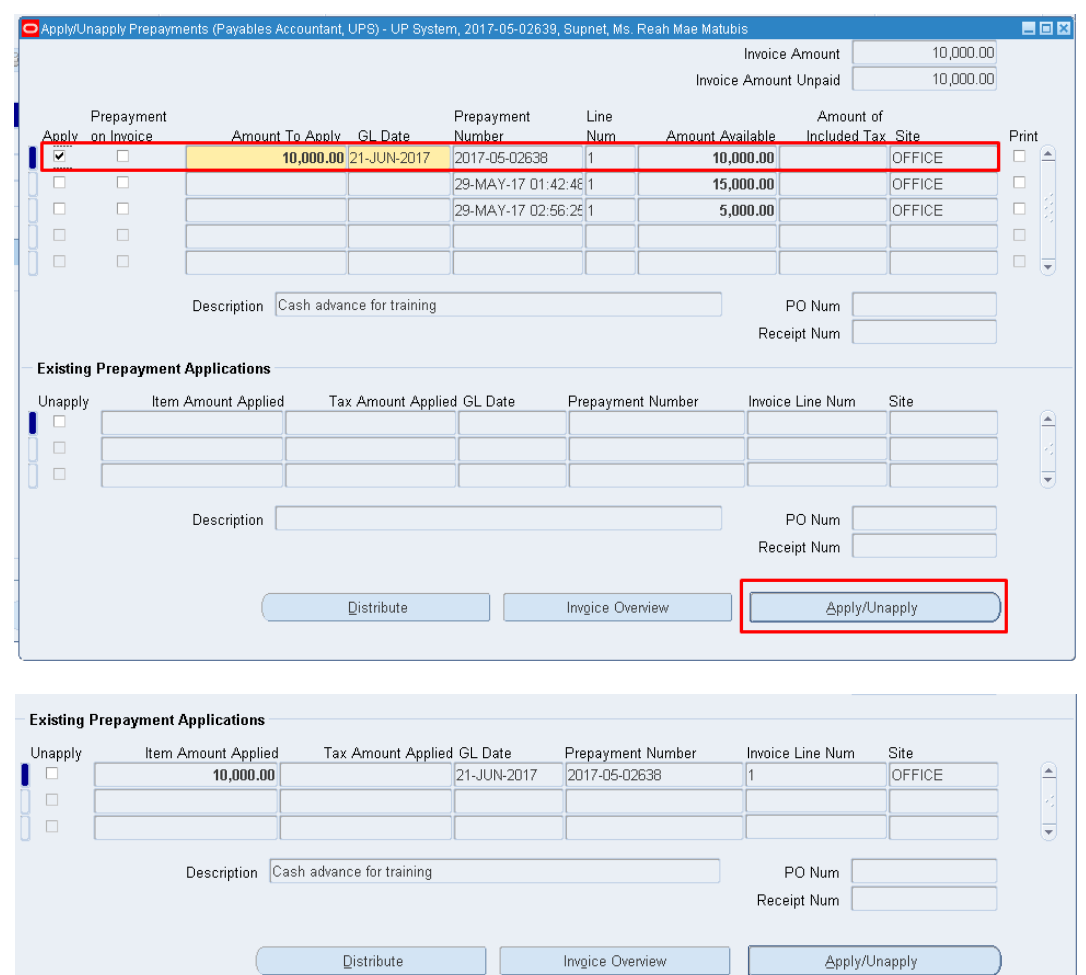

**Step 9.** Select the prepayment to be applied then click *Apply/Unapply* button

Once applied, you will see the changes in the bottom part of the window which shows the amount and dv number you applied.

If an *error* was committed, you may *unapply* the prepayment by:

- selecting/ticking the applied prepayment in the *Existing Prepayment Applications* section

- then click the *Apply/Unapply* button.

By doing these the applied payment will be unapplied and it will return in the upper section of the page.

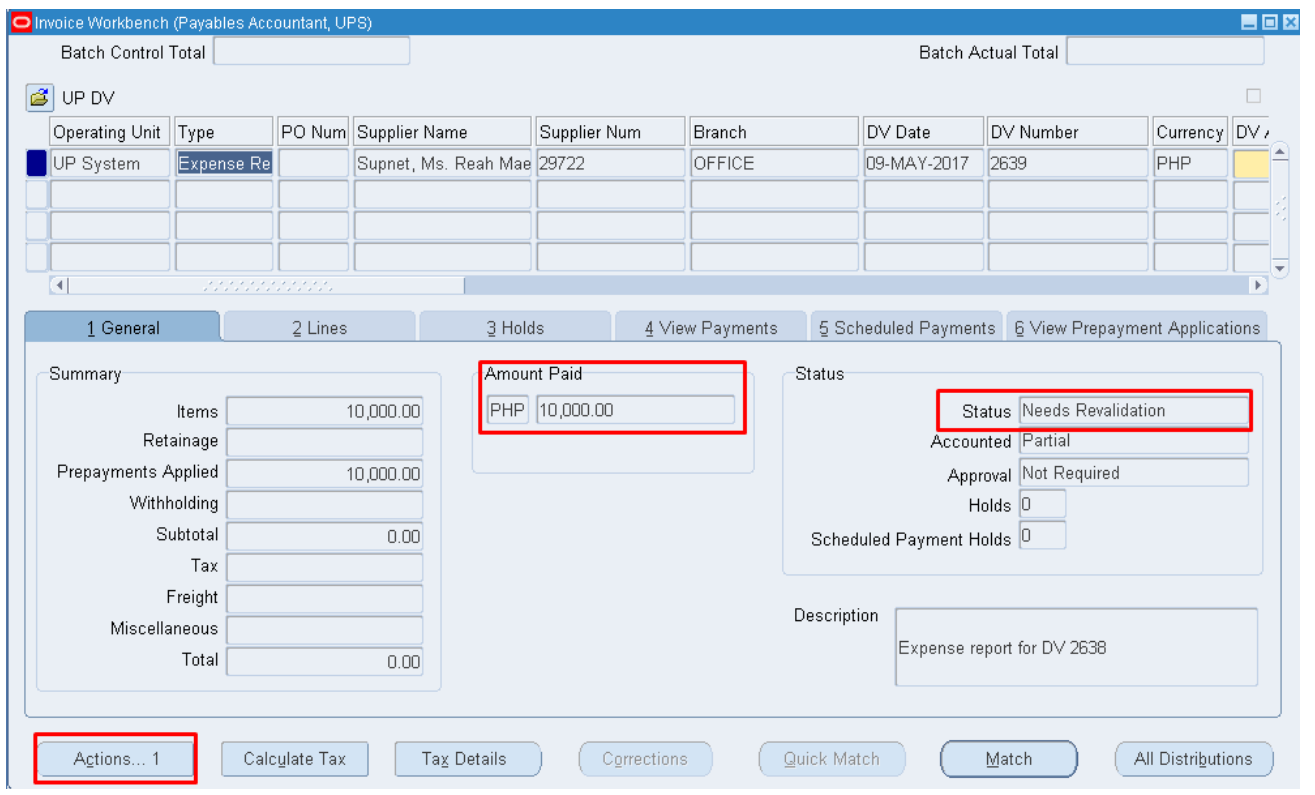

#### **Step 10.** *Close* the *Apply/Unapply Prepayments* window

**Step 11.** As you return to the *Invoice Workbench* you can see that the *Amount* is already *paid* and the *Status* says *Needs Revalidation*.

Revalidate the Expense report by clicking *Actions*

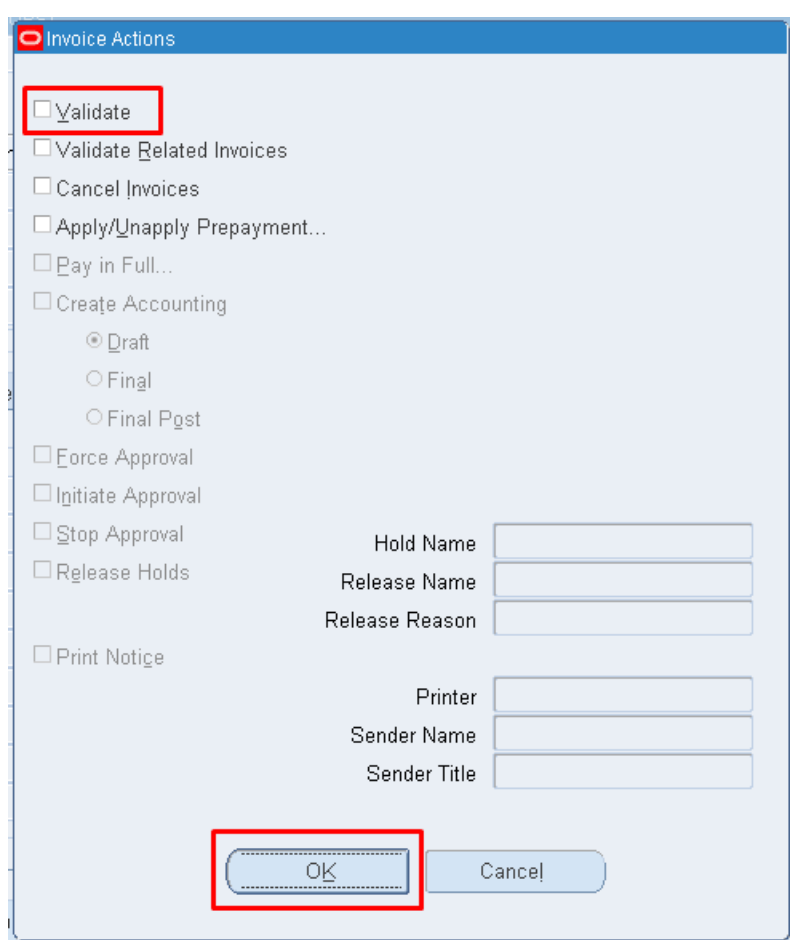

**Step 12.** Select *Validate* then click *OK*

#### **Expected results:**

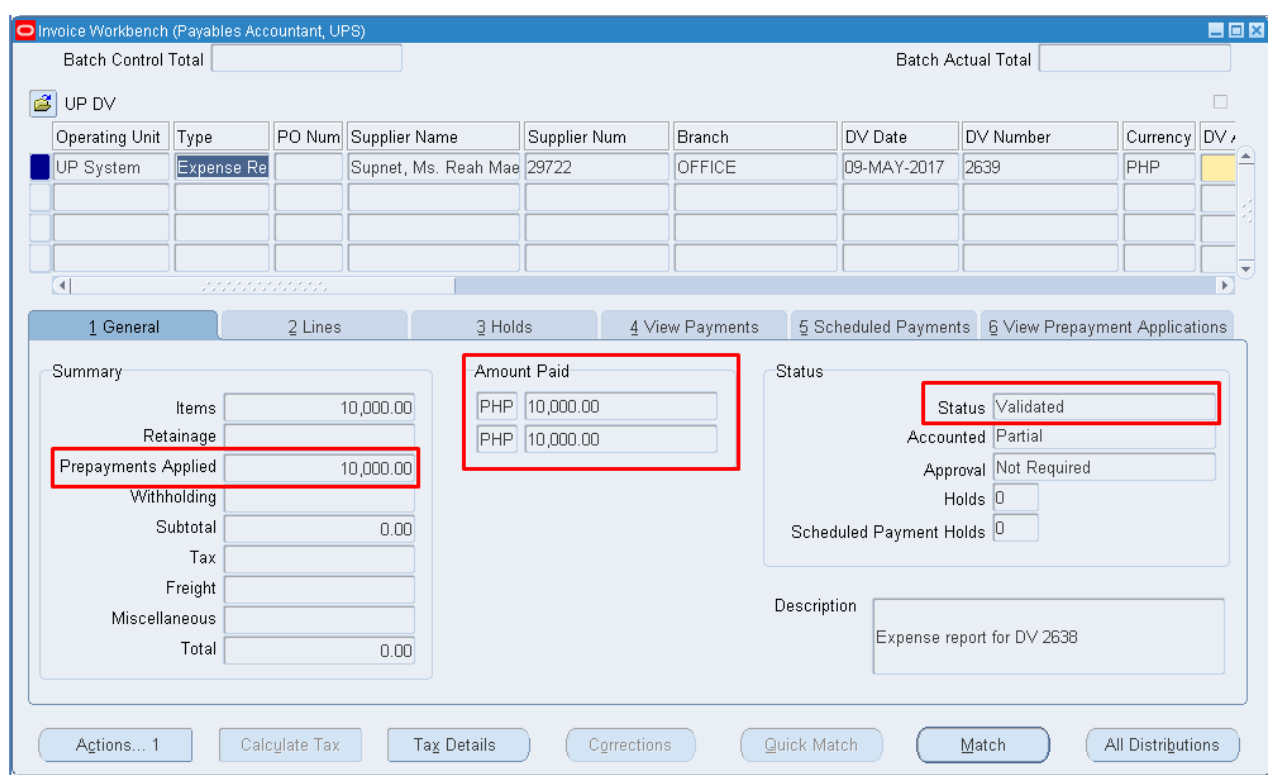

**Step 13.** When you return in the *Invoice Workbench* window you will see in the summary that the *Prepayment Applied* field have values and the *Status* is already *Validated*.

DISCLAIMER: The screenshots in this document are for illustration purposes only and may not be the same as the final user interface.